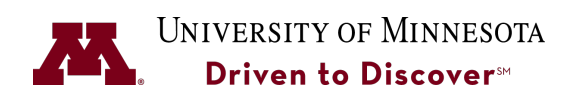

**Manager Guide** 

## **UReview Performance Management System Manager Guide**

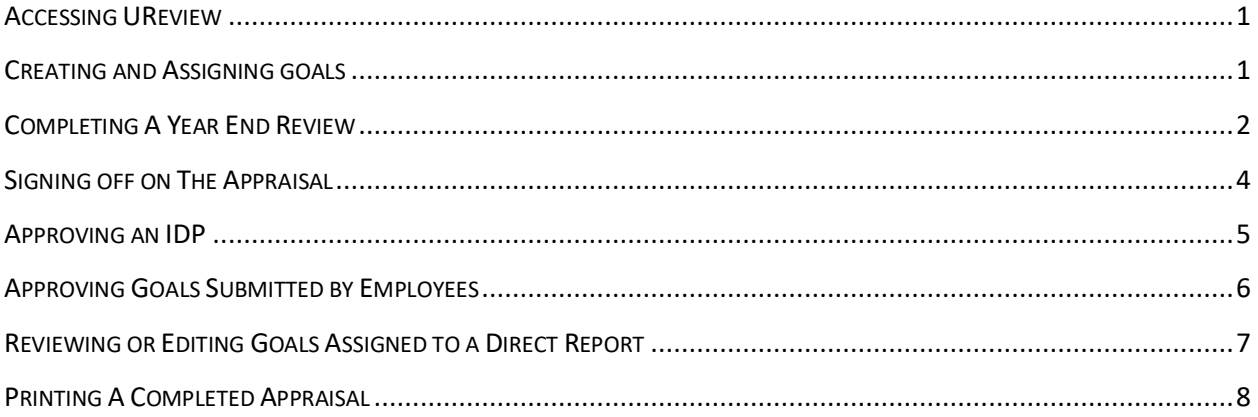

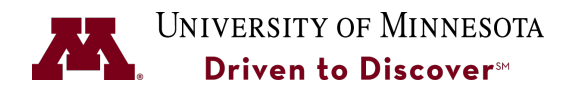

**Manager Guide** 

#### **ACCESSING UREVIEW**

You can access UReview from the University Services HR website at:

#### http://uservices.umn.edu

Select the UReview link on the left-hand side.

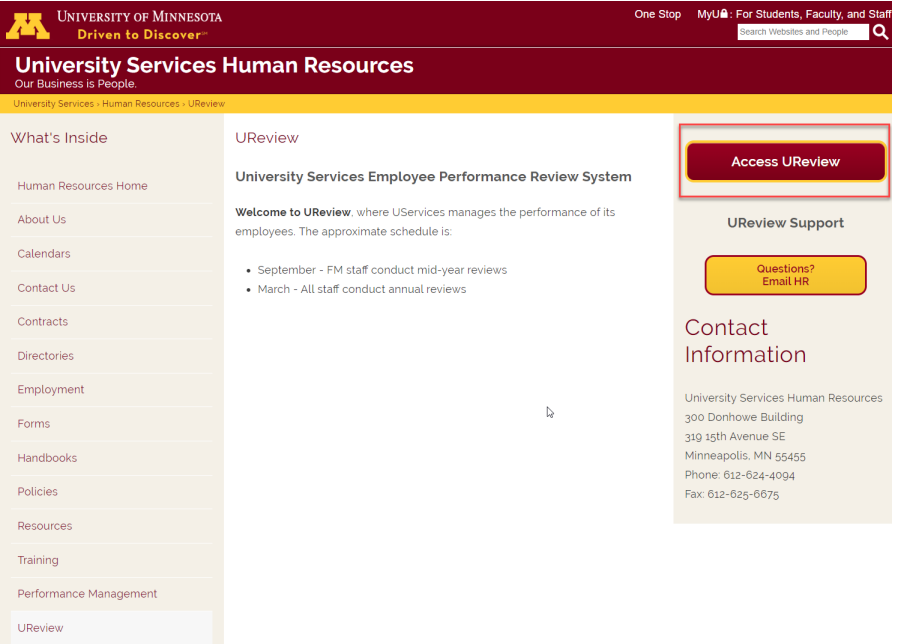

- 1. Click on the **Access UReview** button.
- 2. Sign-in to UReview using your internet ID and password. If you have trouble with your password, you should contact the University's OIT helpline (1-4357).

#### **CREATING AND ASSIGNING GOALS**

A goal can be assigned to an individual or to all of your direct reports. The weight of all the goals assigned to an employee need to add up to 100%. If no weight is assigned to the goal, then UReview will automatically calculate an equal weight for each goals(e.g., if an employee has 4 goals, then each will be weighted at 25%).

- 1. Select **Performance-->Goals.**
- 2. Select the **Create** button.

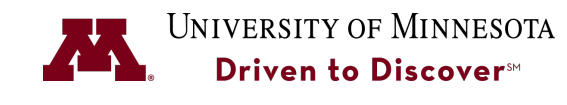

### **Manager Guide**

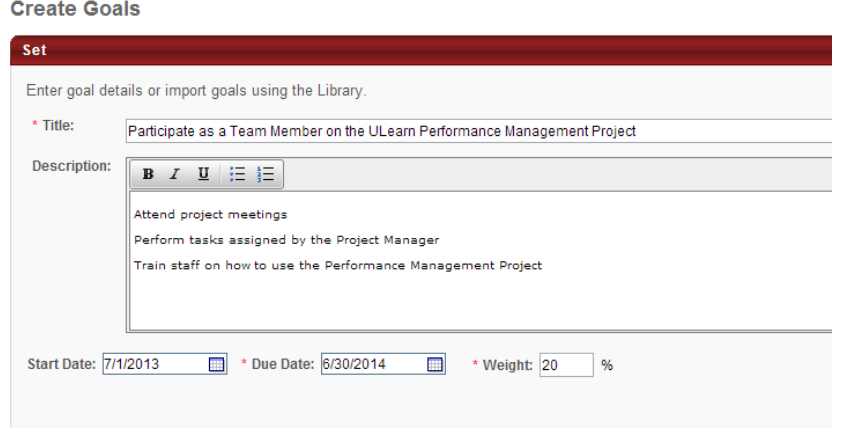

- 3. In the **Title** field enter a title for the goal.
- 4. In the **Description** field, enter a more detailed description of the goal.
- 5. Enter a weight for the goal. All the goals entered for the employee must add up to 100%.

**Note**: If no weight is assigned to the goal, then UReview will automatically calculate an equal weight for all goals.

- 6. Click **Next** to assign the goal to an employee or employees.
- 7. Click **Your Team** to assign this goal to one or more team members.

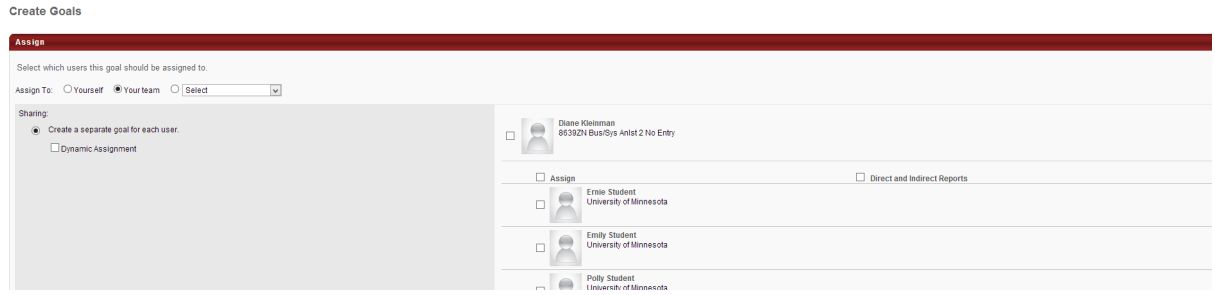

- 8. Click the **Assign** button to assign to all team members, or select them individually.
- 9. Select **Dynamic Assignment** if this goal will apply to future hires in the same position.
- 10. Click **Submit**.

#### **COMPLETING A YEAR END REVIEW**

Once your direct reports have completed their self review, you will need to complete the year end review for each direct report.

1. From the U Learn homepage, navigate to the **My Team** tab and click on **My Team**.

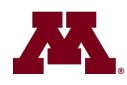

UNIVERSITY OF MINNESOTA

**ULearn Performance Management System** 

**Manager Guide** 

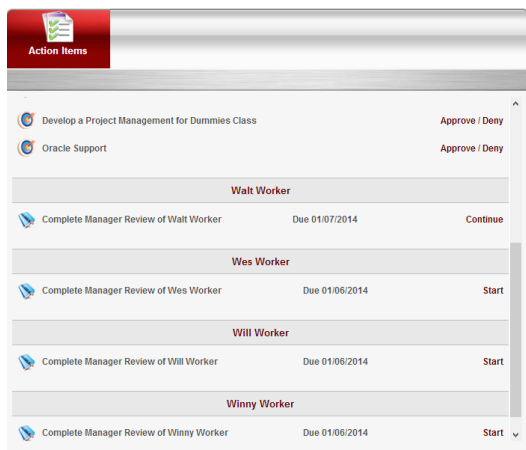

2. Locate the direct report you will review and click on the **Complete Manager Review** link for this employee.

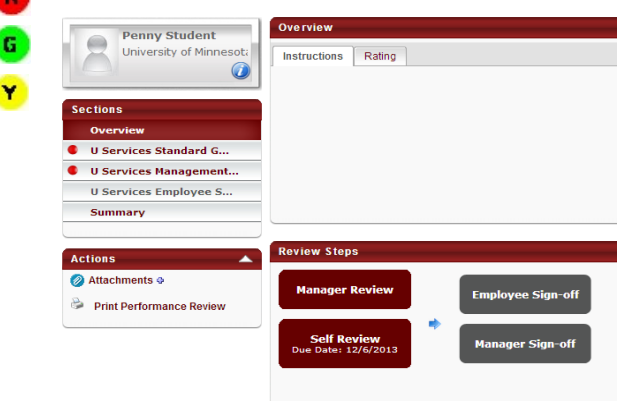

Supevisors are expected to complete both the **Goals Section** and the **Competency Sections** of the Review.

Red light – Indicates the section is required, but has not yet been started.

Green light – Indicates that a section has been completed.

Yellow light – Indicates that a section has been started, but has not been completed.

- 11. Click on the section name to open and select a rating for each goal or competency from the drop-down list.
- 12. Enter comments into the **Comments** field. You will see the employee's self-ratings under each comment field along with any comments the employee made.
- 13. Click **Save and Continue** to continue with the next section to be rated, or click **Save and Exit** to save this section and continue rating later.
- 14. Click **Submit** to return the performance appraisal to the employee for signature.

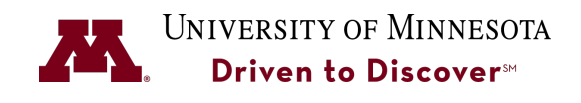

**Manager Guide** 

#### **SIGNING OFF ON THE APPRAISAL**

After your direct report(s) sign off on their appraisal, you will need to provide your signature.

1. From the **Your Tasks** section of the UReview Homepage, select **Complete Manager Review** for this employee or access the review for this employee from the **My Team** menu.

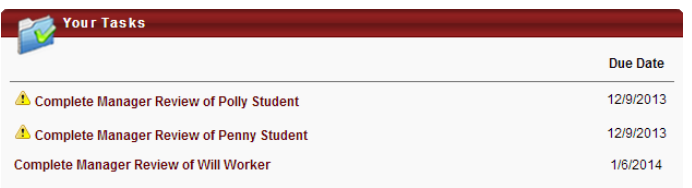

- 2. Click on **Sign-Off** section to open this section of the review.
	- **Sections** Overview **Competency Review Sec...** UServ Goal Rating Sta... **U Services Sign off S... Summary**
- 3. In the **Manager** Field, type in your first and last name and click the **Sign** button.

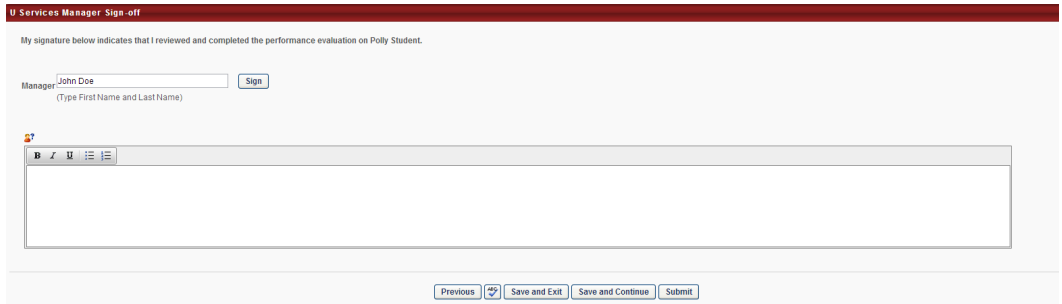

- 4. Type in any comments (if applicable).
- 5. In the **Actions** section, click **Print Performance Review** to print the appraisal before submitting it if you would like a printed copy. It is not required to print the appraisal before submitting it.

# UNIVERSITY OF MINNESOTA Driven to Discover<sup>54</sup>

**ULearn Performance Management System Manager Guide** 

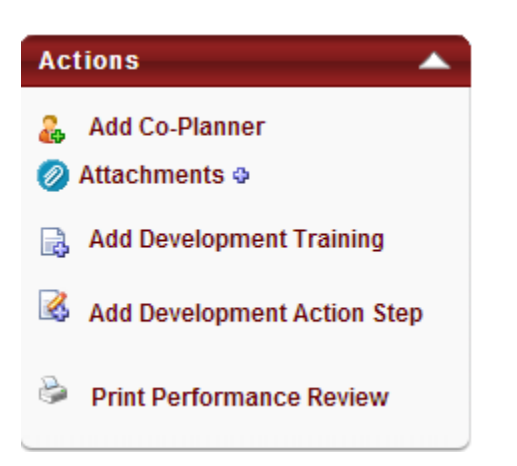

6. Select the version of the review you would like to print.

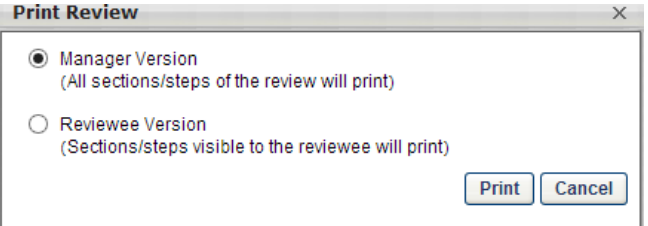

- 7. Click the **Print** button to open up the review form.
- 8. Right-click to select the **Print** option and print the appraisal.

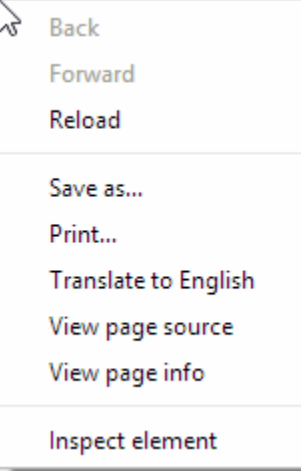

9. Return to the review and Click the **Submit** button to sign off on the appraisal.

#### **APPROVING AN IDP**

Employees can work with their supervisors to capture their individual-based development plans (IDP) using UReview. It is up to the individual supervisor whether or not these are required for their employees.

1. Select **Performance-->Development Plans**.

Page 5

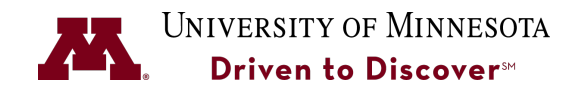

**Manager Guide** 

2. Click on the link for the IDP you are approving to open the plan to review.

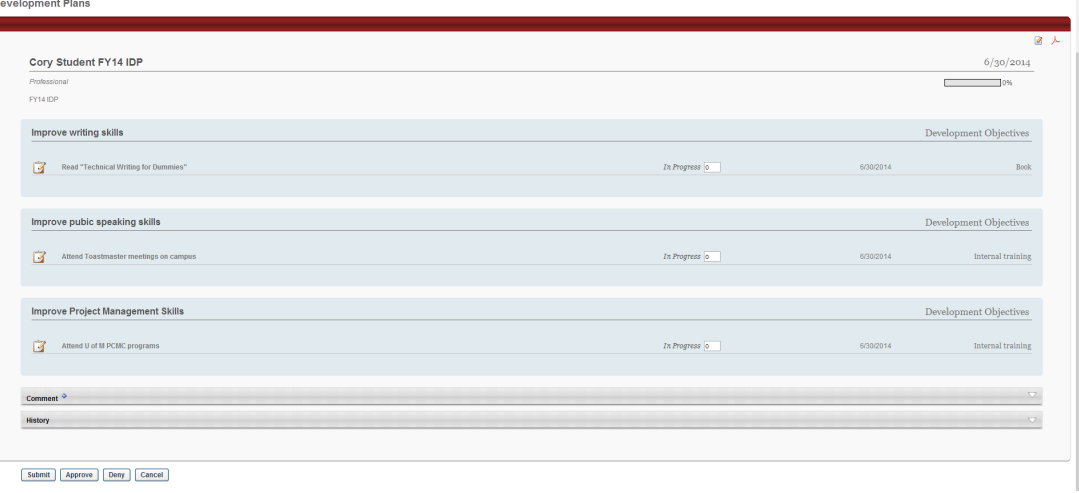

3. Click the **Approve** button to approve the IDP for this employee.

#### **APPROVING GOALS SUBMITTED BY EMPLOYEES**

Some managers may prefer that the employee create their own goals. Follow these steps to review and approve goals created by employees. Managers will receive an email when a goal needs to be approved.

1. Click the **My Team** menu.

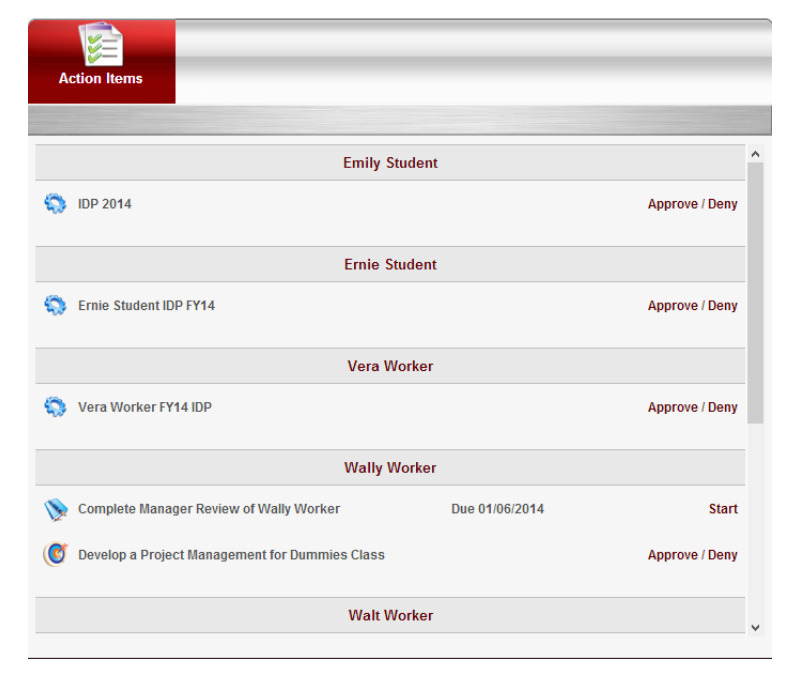

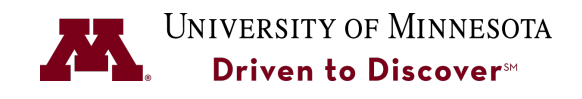

**Manager Guide** 

**D**el

- 2. Click **Action Items** to see a list of items that are pending approval.
- 3. Click the **Approve/Deny link**.
- 4. Click the **General** icon to make any edits.
- 5. Click the **Approve** or Deny button.

#### **REVIEWING OR EDITING GOALS ASSIGNED TO A DIRECT REPORT**

To review, edit, print, or delete goals assigned to a direct report, go to **Performance**à**Goals** and select the **Team Goals** tab.

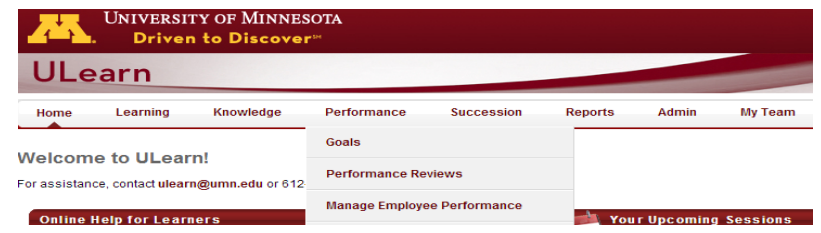

1. Find the direct report that you would like to review and click the arrow to the right of that employee.

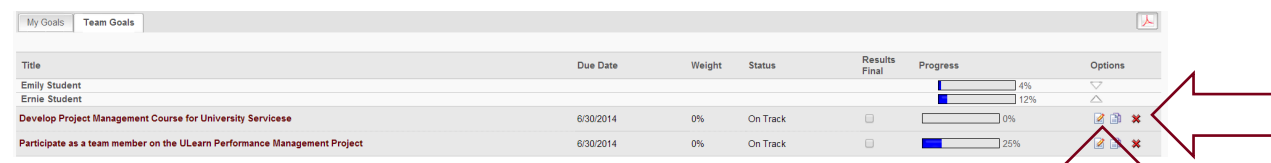

- 2. This will give you a view of the title of each goal assigned to an employee. Using the buttons to the right of the goal, you can edit or delete a goal as appropriate. 3. This will give you a view of the title of each goal assigned to an employee. Using the buttons to<br>the right of the goal, you can edit or delete a goal as appropriate.<br>3. To view and/or print all goals for a direct repor
- right hand side of the screen.

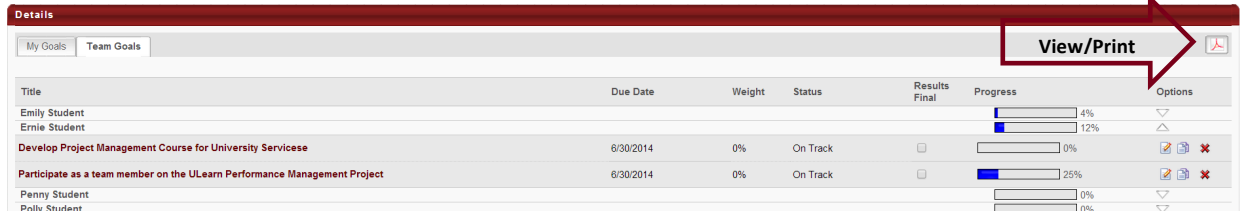

- 4. This will open the goals in another browser tab. From this tab, you can select **File** and then **Print** if you choose.
- 5. These steps can be repeated for each direct report that you would like to view.

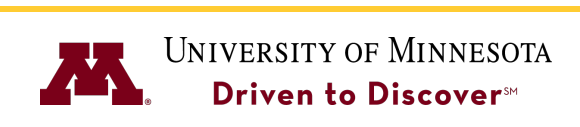

**Manager Guide** 

#### **PRINTING A COMPLETED APPRAISAL**

To print a past review done in UReview, go to **Performance**à**Performance Reviews** and select the **My Assigned Reviews** tab. This will display a history of reviews in UReview.

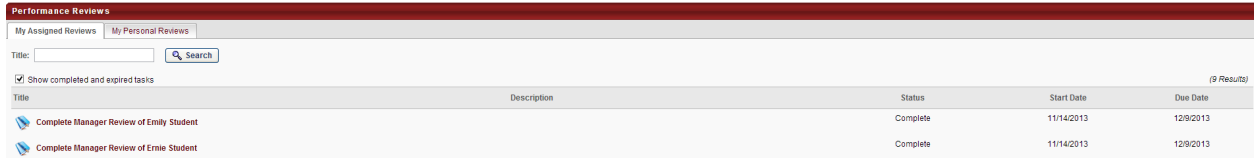

- 1. Select the review to open it.
- 2. Select **Print Performance Review** from the **Actions** section.

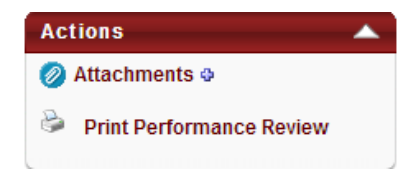

3. Select the version of the review you would like to print and click the **Print** button.

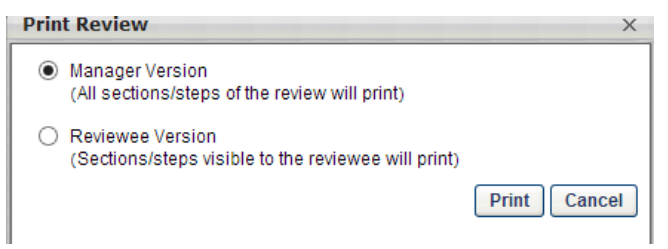

4. Right-click to select the **Print** option.

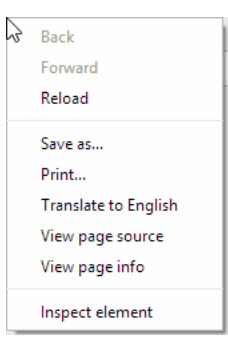

- 5. Print the review.
- 6. Click **Save and Exit** to return to the list of reviews for your direct reports.